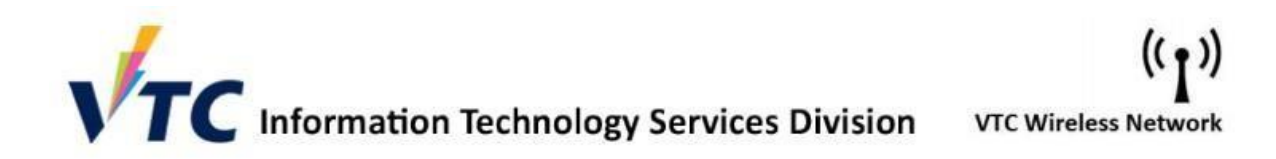

## **Procedure to connect VTC-Student network for Android**

1. In the Settings > Connections

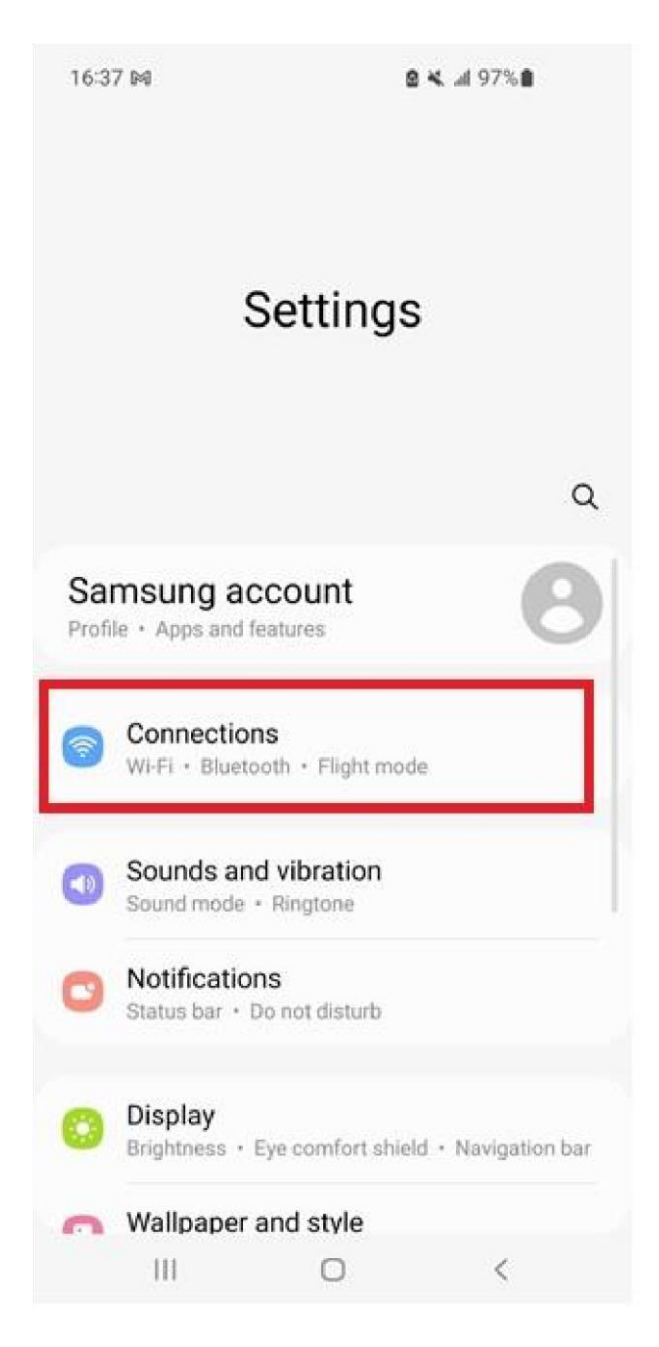

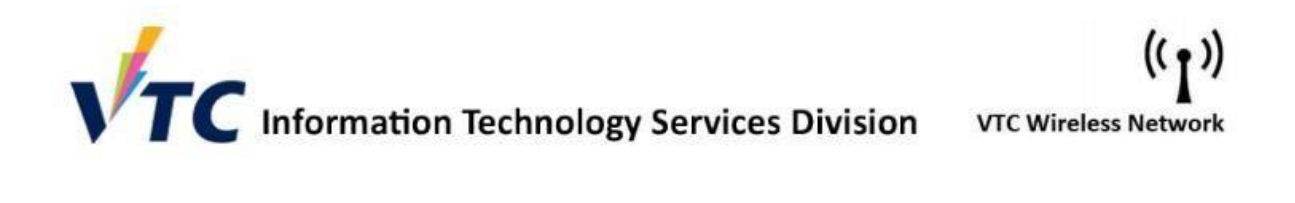

2. Tap the "ON/OFF" to enable the WiFi and select "VTC-Student"

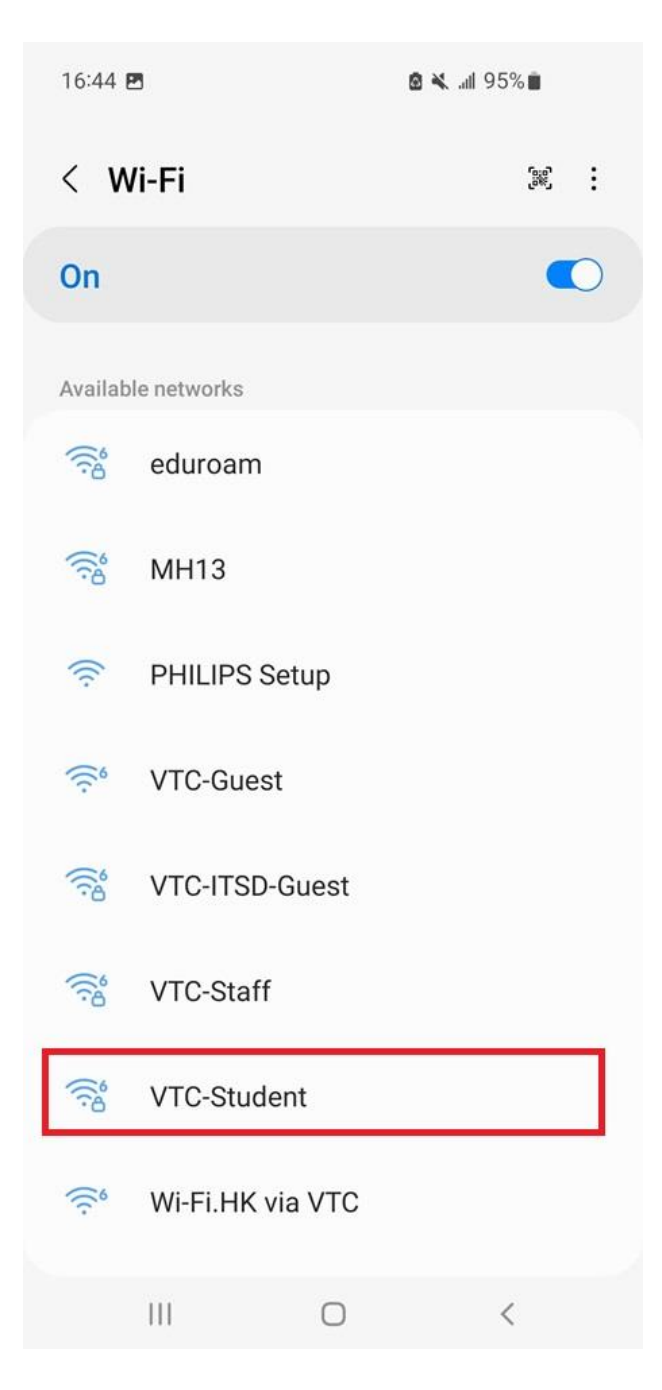

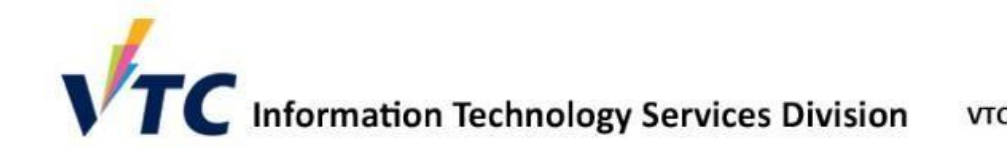

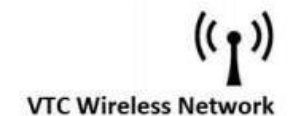

- 3. Enter wireless network information
- EAP method: Select "PEAP"
- Identity: input your student ID
- Password: input your password
- CA certificate: Select "Use system certificates"
- Online certificate status: Select "Don't validate"
- Domain: input "vtc.edu.hk"

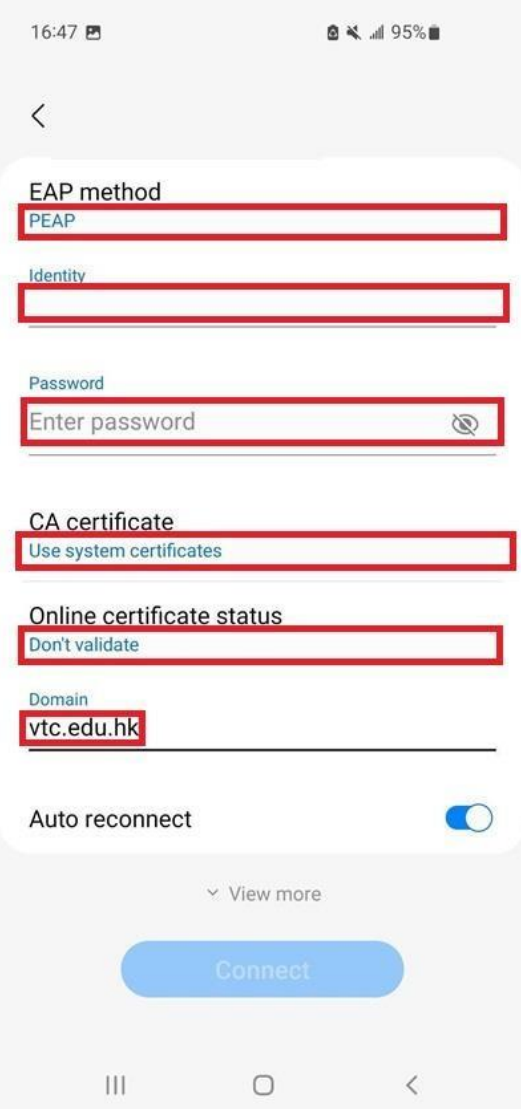

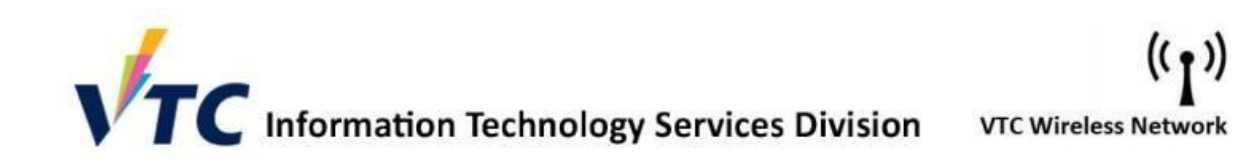

4. The status of VTC Student now changes to "Connected".

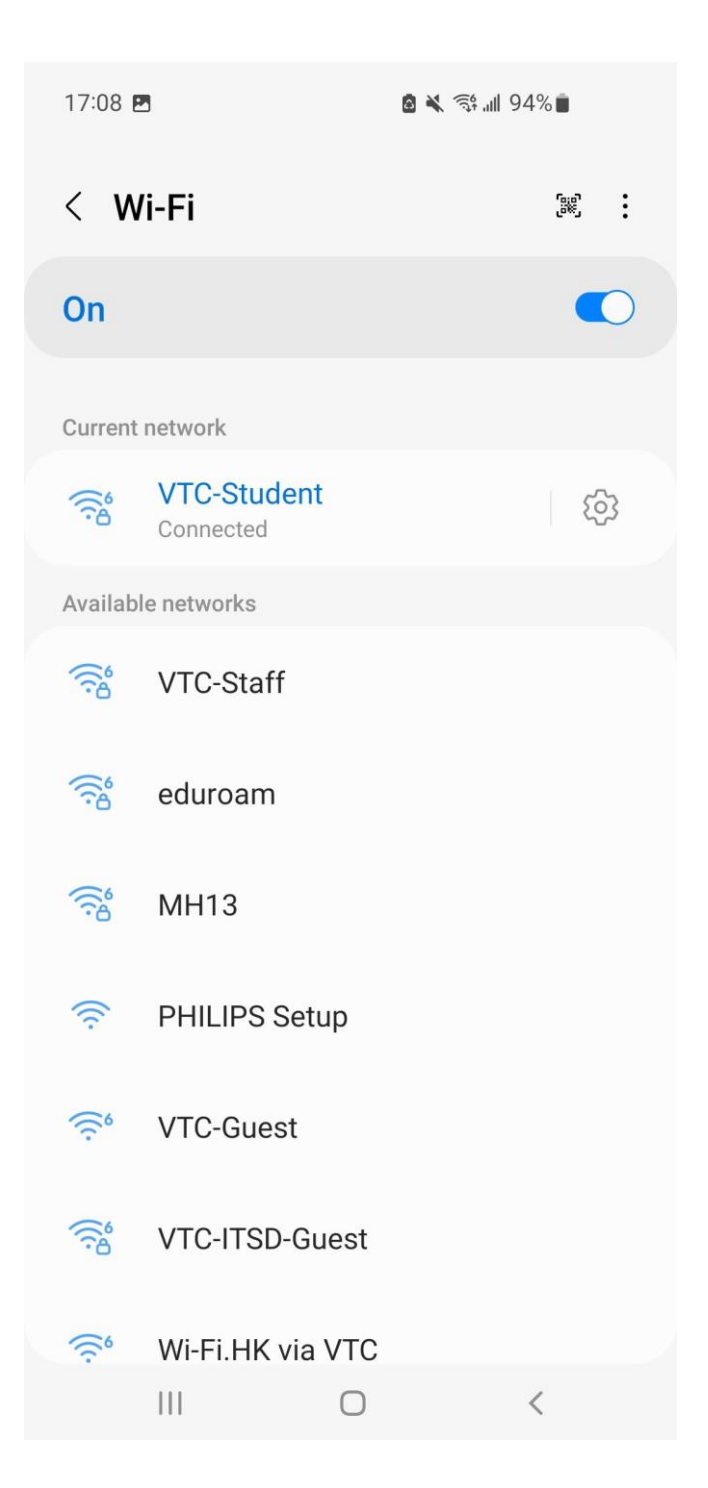